# 802.11b Wireless Access Point

# **User's Guide**

| CHAPTER 1 INTRODUCTION                    | 1  |
|-------------------------------------------|----|
| Wireless LANs                             | 1  |
| Features of your Wireless Access Point    | 3  |
| Package Contents                          |    |
| Physical Details                          | 5  |
| CHAPTER 2 INSTALLATION                    | 7  |
| Requirements                              | 7  |
| Procedure                                 | 7  |
| CHAPTER 3 ACCESS POINT SETUP              |    |
| Overview                                  |    |
| Preparation                               |    |
| Connecting to the Wireless Access Point   |    |
| IP Settings Screen                        |    |
| Wireless Screen                           |    |
| Wireless Mode                             |    |
| Security Settings                         |    |
| Change Password Screen                    | 17 |
| CHAPTER 4 PC AND SERVER CONFIGURATION     |    |
| Wireless Station Configuration            |    |
| Radius Server Configuration               | 20 |
| CHAPTER 5 OPERATION AND STATUS            |    |
| Operation                                 |    |
| Information Screen                        |    |
| Activity Log                              |    |
| Station List                              |    |
| Statistics Screen                         | 25 |
| CHAPTER 6 OTHER SETTINGS & FEATURES       |    |
| Overview                                  |    |
| Upgrade Firmware                          |    |
| Backup/Restore Settings                   |    |
| Reset Access Point                        |    |
| Access Control                            | 30 |
| APPENDIX A SPECIFICATIONS                 |    |
| Wireless Access Point                     | 33 |
| APPENDIX B TROUBLESHOOTING                | 36 |
| Overview                                  |    |
| General Problems                          |    |
| Internet Access                           | 36 |
| APPENDIX C WINDOWS TCP/IP                 | 38 |
| Overview                                  |    |
| Checking TCP/IP Settings - Windows 9x/ME: |    |
| Checking TCP/IP Settings - Windows NT4.0  | 40 |

P/N: Copyright © 2003. All Rights Reserved. Document Version: 1.0

All trademarks and trade names are the properties of their respective owners.

# Chapter 1 Introduction

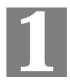

This Chapter provides an overview of the Wireless Access Point's features and capabilities.

Congratulations on the purchase of your new Wireless Access Point. The Wireless Access Point links your 802.11b wireless stations to your wired LAN. The Wireless stations and devices on the wired LAN are then on the same network, and can communicate with each other without regard for whether they are connected to the network via a Wireless or wired connection.

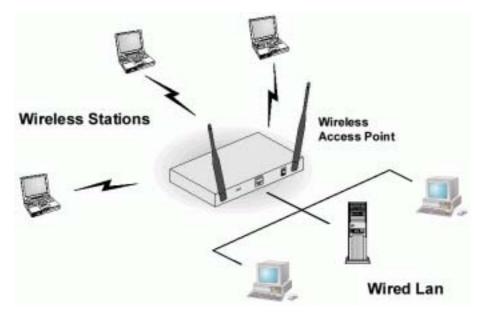

**Figure 1: Wireless Access Point** 

The auto-sensing capability of the Wireless Access Point allows packet transmission up to 11Mbps for maximum throughput, or automatic speed reduction to lower speeds when the environment does not permit maximum throughput.

### Wireless LANs

Wireless networks have their own terms and jargon. It is necessary to understand many of these terms in order to configure and operate a Wireless LAN.

### Modes

Wireless LANs can work in either of two (2) modes:

- Ad-hoc
- Infrastructure

#### Ad-hoc Mode

Ad-hoc mode does not require an Access Point or a wired (Ethernet) LAN. Wireless Stations (e.g. notebook PCs with wireless cards) communicate directly with each other.

#### Infrastructure Mode

In Infrastructure Mode, one or more Access Points are used to connect Wireless Stations (e.g. Notebook PCs with wireless cards) to a wired (Ethernet) LAN. The Wireless Stations can then access all LAN resources.

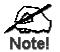

Access Points can only function in "Infrastruct re" mode, and can communicate only with Wireless Static is which are set to "Infrastructure" mode.

### SSID/ESSID

#### **BSS/SSID**

A group of Wireless Stations and a single Access Point, all using the same ID (SSID), form a Basic Service Set (BSS).

Using the same SSID is essential. Devices with different SSIDs are unable to communicate with each other. However, some Access Points allow connections from Wireless Stations which have their SSID set to "any" or whose SSID is blank (null).

#### ESS/ESSID

A group of Wireless Stations, and multiple Access Points, all using the same ID (ESSID), form an Extended Service Set (ESS).

Different Access Points within an ESS can use different Channels. To reduce interference, it is recommended that adjacent Access Points SHOULD use different channels.

As Wireless Stations are physically moved through the area covered by an ESS, they will automatically change to the Access Point which has the least interference or best performance. This capability is called **Roaming**. (Access Points do not have or require Roaming capabilities.)

#### Channels

The Wireless Channel sets the radio frequency used for communication.

- Access Points use a fixed Channel. You can select the Channel used. This allows you to choose a Channel which provides the least interference and best performance. In the USA and Canada, 11 channels are available.
- If using multiple Access Points, it is better if adjacent Access Points use different Channels to reduce interference. The recommended Channel spacing between adjacent Access Points is 5 Channels (e.g. use Channels 1 and 6, or 6 and 11).
- In "Infrastructure" mode, Wireless Stations normally scan all Channels, looking for an Access Point. If more than one Access Point can be used, the one with the strongest signal is used. (This can only happen within an ESS.)
- If using "Ad-hoc" mode (no Access Point), all Wireless stations should be set to use the same Channel. However, most Wireless stations will still scan all Channels to see if there is an existing "Ad-hoc" group they can join.

### WEP

WEP (Wired Equivalent Privacy) is a standard for encrypting data before it is transmitted.

This is desirable because it is impossible to prevent snoopers from receiving any data which is transmitted by your Wireless Stations. But if the data is encrypted, then it is meaningless unless the receiver can decrypt it.

# If WEP is used, the Wireless Stations and the Wireless Access Point must have the same settings.

### **Configuring your Wireless LAN**

To allow Wireless Stations to use the Access Point, the Wireless Stations and the Access Point must use the same settings, as follows:

| Mode                   | On client Wireless Stations, the mode must be set to "Infrastructure".<br>(The Access Point is always in "Infrastructure" mode.)                                                                                                    |
|------------------------|----------------------------------------------------------------------------------------------------|
| Channel                | <ul> <li>The Access Point should be set to the Channel you wish to use.</li> <li>If using multiple Access Points, they should use different Channels to reduce interference. The recommended channel separation between adjacent Access Points is 5 channels (e.g. Use channels 1, 6, and 11)</li> <li>It is not necessary to set the Channel on Wireless stations; they will scan all Channels to locate the Channel used by the Access Point.</li> </ul> |
| SSID (ESSID)           | Wireless Stations should use the same SSID (ESSID) as the Access<br>Point they wish to connect to.<br>Alternatively, the SSID on Wireless Stations (but not the Access Point)<br>can be set to "any" or null (blank) to allow connection to any Access                                                                                                    |
| WEP                    | Point, if the Access Points support this feature.<br>The Wireless Stations and the Access Point must use the same settings<br>for WEP (Off, 64 Bit, or 128 Bit).                                                                                                    |
|                        | <b>WEP Key:</b> If WEP is enabled, the Key Table (for 64 Bit encryption) or Key (for 128 Bit Encryption) must be the same on the Wireless Stations and the Access Point.                                                                                                    |
|                        | <b>WEP Authentication:</b> The Wireless Access Point supports both methods ("Open System" or "Shared Key") simultaneously, so normally it does not matter system the Wireless stations use. But if you change the Wireless Access Point to use one method only, then all Wireless stations must use the same settings.                                                                                                    |
| User Name,<br>Password | If using 802.1x mode, each Wireless station must have a user name and password on the Radius Server used for authentication.                                                                                                    |

# Features of your Wireless Access Point

The Wireless Access Point incorporates many advanced features, carefully designed to provide sophisticated functions while being easy to use.

- *Standards Compliant.* The Wireless Access Point complies with the IEEE 802.11b (DSSS) and IEEE 802.1x specifications for Wireless LANs.
- **802.1x Support.** Support for 802.1x mode is included, providing for the industrial-strength wireless security of 802.1x authentication and authorization.
- *Radius Client Support.* The Wireless Access Point can login to your existing Radius Server (as a Radius client).
- *Dynamic WEP key Support*. In 802.1x mode, either fixed or Dynamic WEP keys can be used.
- *Upgradeable Firmware*. Firmware is stored in a flash memory and can be upgraded easily, using only your Web Browser.
- *WEP support.* Support for WEP (Wired Equivalent Privacy) is included. Both 64 Bit and 128 Bit keys are supported.
- *Access Control.* The Access Control feature can ensure that only trusted Wireless Stations can use the Wireless Access Point to gain access to your LAN.
- *Simple Configuration.* If the default settings are unsuitable, they can be changed quickly and easily.
- **DHCP Client Support.** Dynamic Host Configuration Protocol provides a dynamic IP address to PCs and other devices upon request. The Wireless Access Point can act as a **DHCP Client**, and obtain an IP address and related information from your existing DHPC Server.
- *NetBIOS & WINS Support.* Support for both NetBIOS broadcast and WINS (Windows Internet Naming Service) allows the Wireless Access Point to easily fit into your existing Windows network.
- **Password protected Configuration**. Optional password protection is provided to prevent unauthorized users from modifying the configuration data and settings.

### Package Contents

The following items should be included:

- Wireless Access Point
- Power Adapter
- 2 Wireless Antennae
- Quick Start Guide
- Documentation CD-ROM
- Extended Warranty/Registration Card

If any of the above items are damaged or missing, please contact your dealer immediately.

# **Physical Details**

# Front Panel LEDs

| Status ⊖<br>Power ⊖ | Link/Act O<br>100 O | o WLAN |  |
|---------------------|---------------------|--------|--|

### **Figure 2: Front Panel**

| Status   | <b>On</b> - Error condition.                                                                                                    |
|----------|----------------------------------------------------------------------------------------------------|
|          | Off - Normal operation.                                                                                                    |
|          | <b>Blinking</b> - This LED blinks during start up, or when the Firmware is being upgraded.                                                   |
| Power    | <b>On</b> - Normal operation.                                                                                                    |
|          | Off - No power                                                                                                    |
| Link/Act | <b>On</b> - The LAN (Ethernet) port is active.                                                                                               |
|          | Off - No active connection on the LAN (Ethernet) port.                                                                                       |
|          | <b>Flashing</b> - Data is being transmitted or received via the corresponding LAN (Ethernet) port.                                           |
| 100      | <b>On</b> - LAN (Ethernet) port is using 100BaseT.                                                                                           |
|          | Off - LAN (Ethernet) port connection is using 10BaseT, or is not active.                                                                     |
| WLAN     | <b>On</b> - Wireless connection is available; Wireless Access Point is ready for use.                                                        |
|          | Off - No Wireless connection available.                                                                                                    |
|          | <b>Flashing</b> - Data is being transmitted or received via the Wireless access point. Data includes "network traffic" as well as user data. |

# **Rear Panel**

| Y | RESET | POWER |  |
|---|-------|-------|--|

### Figure 3 Rear Panel

| Antennae            | Two antennae (aerials) are supplied. These must be fitted to the mounting points on either end on the rear panel.                               |
|---------------------|----------------------------------------------------------------------------------------------------|
|                     | Best results are usually obtained with the antennae in a vertical position.                                                                     |
| <b>Reset Button</b> | This button has two (2) functions:                                                                                                    |
|                     | • <b>Reboot</b> . When pressed and released, the Wireless Access Point will reboot (restart).                                                   |
|                     | • <b>Reset to Factory Defaults</b> . This button can also be used to clear ALL data and restore ALL settings to the factory default values.     |
|                     | To Clear All Data and restore the factory default values:                                                                                       |
|                     | 1. Power Off the router                                                                                                    |
|                     | 2. Hold the Reset Button down while you Power On the router.                                                                                    |
|                     | 3. Continue holding the Reset Button until the Status (Red) LED blinks TWICE.                                                                   |
|                     | <ol> <li>Release the Reset Button.<br/>The factory default configuration has now been restored, and the<br/>Router is ready for use.</li> </ol> |
| Ethernet            | Use a standard LAN cables (RJ45 connectors) to connect this port to a 10BaseT or 100BaseT hub on your LAN.                                      |
| Power port          | Connect the supplied power adapter here.                                                                                                    |

# Chapter 2 Installation

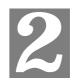

This Chapter covers the physical installation of the Wireless Access Point.

### Requirements

### Requirements:

- TCP/IP network
- Ethernet cable with RJ-45 connectors
- Installed Wireless network adapter for each PC that will be wirelessly connected to the network

### **Procedure**

Before commencing, select a suitable location for the installation of your Wireless Access Point. To maximize reliability and performance, follow these guidelines:

- Use an elevated location, such as wall mounted or on the top of a cubicle.
- Place the Wireless Access Point near the center of your wireless coverage area.
- If possible, ensure there are no thick walls or metal shielding between the Wireless Access Point and Wireless stations. Under ideal conditions, the Wireless Access Point has a range of around 100 meters (300 feet). The range is reduced, and transmission speed is lower, if there are any obstructions between Wireless devices.

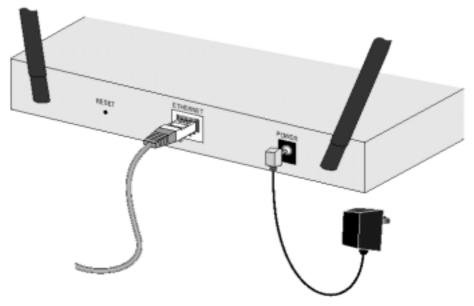

**Figure 4: Installation Diagram** 

- 1. Attach the wireless antennae to the connectors provided on the back of the router. Secure each antenna by turning the grooved or ridged ring on the antenna until snug (Do not over tighten).
- 2. Use a standard LAN cable to connect the "Ethernet" port on the Wireless Access Point to a 10/100BaseT hub on your LAN.
- 3. Connect the supplied power adapter to the Wireless Access Point and a convenient power outlet.
- 4. Check the LEDs:
  - The Status LED should flash, then turn OFF.
  - The Power, WLAN, and Link/Act (LAN) LEDs should be ON.

For more information, refer to Front Panel LEDs in Chapter 1.

# Chapter 3 Access Point Setup

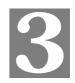

This Chapter provides details of the Setup process for Basic Operation of your Wireless Access Point.

### **Overview**

This chapter describes the setup procedure to make the Wireless Access Point a valid device on your LAN, and to function as an Access Point for your Wireless Stations.

Wireless Stations may also require configuration. For details, see *Chapter 4 - Wireless Station Configuration*.

The Wireless Access Point can be configured using your Web Browser. **Your Browser must support JavaScript**. The configuration program has been tested on the following browsers:

- Netscape V4.08 or later
- Internet Explorer V4 or later

### Preparation

- 1. Install the Wireless Access Point in your LAN, as described previously.
- 2. Check the Wireless Access Point to determine its *Default Name*. This is shown on a label on the base or rear, and is in the following format:

```
ME103_xxxxxx
```

```
Where xxxxxx is a set of 6 Hex characters (0 \sim 9, and A \sim F).
```

- 3. Use a PC which is already connected to your LAN, either by a wired connection or another Access Point.
  - Until the Wireless Access Point is configured, establishing a Wireless connection to it may be not possible.
  - If your LAN contains a Router or Routers, ensure the PC used for configuration is on the same LAN segment as the Wireless Access Point.

### **Connecting to the Wireless Access Point**

- 1. Open a MS-DOS Prompt or Command Prompt Window.
- Use the Ping command to "ping" the Wireless Access Point. Enter *ping* followed by the *Default Name* of the Wireless Access Point. e.g.

ping ME103\_494E07

3. Check the output of the ping command to determine the IP address of the Wireless Access Point, as shown below.

| MS-DOS Prom | pt                                      |
|-------------|-----------------------------------------|
| 10 × 18 💌   |                                         |
| C:\WINDOWS> | Ping ME103_494E07                       |
| Pinging ME1 | 03_494E07 with 32 bytes of data:        |
| Reply from  | 192.168.0.5; bytes=32 time<10ms TTL=128 |
| Reply from  | 192.168.0.5; bytes=32 time<10ms TTL=128 |
| Reply from  | 192.168.0.5; bytes=32 time<10ms TTL=128 |
| Reply from  | 192.168.0.5: bytes=32 time<10ms TTL=128 |

**Figure 5: Ping Command** 

### If there is no reply ("Request timed out")

- Check that the Wireless Access Point is properly installed, LA N connection is OK, and it is powered ON.
- Ensure that your PC and the Wireless Access Point are on the ame network segment. (If you don't have a router, this must be the case.)
- 4. Start your Web browser.
- 5. In the *Address* box, enter "HTTP://" and the *IP Address* of the Wireless Access Point e.g.

```
HTTP://192.168.0.5
```

6. You should then see a login prompt, which will ask for a User Name and Password.

| Enter Network | Password                                                                                                    | ? ×    |
|---------------|----------------------------------------------------------------------------------------------------|--------|
| Please enter; | your authentication information.                                                                                                    | OK.    |
| Resource:     | NeedPassword                                                                                                    | Cancel |
| Username:     |                                                                                                    | Cancer |
| Pessword:     | Automatical Sectors and Automatical Sectors and Automatica |        |

Figure 6: Password Dialog

- 7. Enter *admin* for the user name, and *password* for the password. These are the default values. The password (but not the user name) can and should be changed. Always enter the current password, as set on the *Change Password* screen.
- 8. You will then see the Information screen, which displays the current settings and status. No data input is possible on this screen.
- 9. From the menu, select and configure the following screens, as described in the following sections:
  - IP Settings
  - Wireless Settings
  - Wireless Mode
  - Security Settings
  - Change Password
- Setup of the Wireless Access Point is now complete. Wireless stations must now be set to match the Wireless Access Point. See Chapter 4 for details.

### If you can't connect:

It is likely that your PC's IP address is incompatible with Wireless Access Point's IP address. This can happen if your LAN does not have a DHCP S rver.

It this case, you must change your PC's IP address to match the W reless Access Point. See Appendix C - Windows TCP/IP for details for this proc dure.

### **Information Screen**

When you first connect, you will see the *Information* screen. This displays the current settings and status of the Wireless Access Point. No data can be input on this screen.

| -                                                                        |                                                                                             | 802.11b Access Poin                                                 | 115103                                                                                                    |
|--------------------------------------------------------------------------|---------------------------------------------------------------------------------------------|---------------------------------------------------------------------|----------------------------------------------------------------------------------------------------|
|                                                                          | settings                                                                                    |                                                                     | Access Paint Information Help                                                                                                    |
| internation<br>Activity Log<br>Station Levi<br>Stationics<br>IP Settings | Access Point Internation<br>Access Point Name<br>MAC Address<br>Denain<br>Filmouter Version | device/server<br>METO3_ADD/RES<br>withosts_dorwin<br>Re_ression     | The access shad internation cape<br>topology a shad with gat and statistics for<br>risk access the statistics of bot and statistics for<br>risk access the statistics of bot and statistics to<br>statist program<br>there are the balantiation. Concern<br>Machines The balantiation. |
| Working Satisfy<br>Charge Paraword<br>Upgrate Foreware                   | Connect IP Settings<br>IP Address<br>Saturet Black<br>Saturey<br>DHCP Clami                 | Genica_pp<br>devica_stank<br>devica_pp<br>devica_ppe<br>decp_cherei | Carent ID Software. These are the constr-<br>sillings for Prospects, Dataset House, and<br>Decificant<br>Carenar Minister Software. These are the                                                                                                    |
| Dackap Roview<br>Settings<br>Reset Access Peter                          | Monitors Settings<br>Monitors Reference Ramor (S<br>Character Frequency<br>Marke            | SEE wholess_still<br>wholess_thermal<br>as_roles                    | Stational Galillagia Notifica, Alice da Produc                                                                                                    |
| Access Control<br>Security Sections                                      | Security Serbage<br>Anthenicolien<br>Decysion                                               | 4.7007                                                              | -                                                                                                    |

**Figure 7: Information Screen** 

For further details of this screen, refer to Information Screen in Chapter 5.

# **IP Settings Screen**

The settings on this screen must be suitable for your existing network.

Click IP Settings on the menu to view a screen like the following.

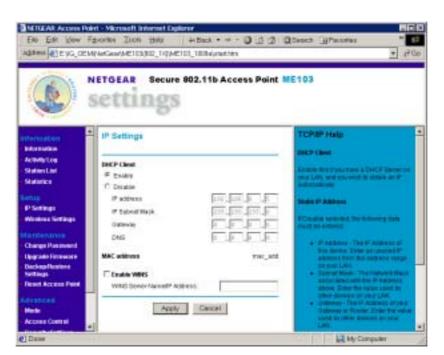

Figure 8: IP Settings Screen

### **Data - IP Settings Screen**

| DHCP Client    |                                                                                                    |
|----------------|----------------------------------------------------------------------------------------------------|
| Enable/Disable | If set to <i>Enable</i> , the Wireless Access Point will obtain an IP address from your DHCP Server. This is the default.                           |
|                | If set to <i>Disable</i> , you need to enter the IP Address, IP Subnet Mask, Gateway, and DNS, as explained below.                                  |
|                | This setting should be changed to <i>Disable</i> if your LAN does not have a DHCP Server.                                                           |
| IP Address     | Only required if DHCP Client is set to Disable.                                                                                                    |
|                | Enter an unused IP Address from within the range used by your LAN.                                                                                  |
| IP Subnet Mask | Only required if DHCP Client is set to Disable.                                                                                                    |
|                | Enter the Subnet Mask for the LAN segment to which the Wireless<br>Access Point is attached (the same value as the PCs on that LAN<br>segment).     |
| Gateway        | Only required if DHCP Client is set to Disable.                                                                                                    |
|                | Enter the Gateway for the LAN segment to which the Wireless Access<br>Point is attached (the same value as the PCs on that LAN segment).            |
| DNS            | Only required if DHCP Client is set to Disable.                                                                                                    |
|                | Enter the DNS (Domain Name Server) used by PCs on your LAN.                                                                                         |
| MAC Address    |                                                                                                    |
| MAC Address    | The MAC address (physical address) of the Wireless Access Point is displayed here. This is for information only; the MAC address cannot be changed. |

| WINS        |                                                                                                    |
|-------------|----------------------------------------------------------------------------------------------------|
| Enable WINS | If your LAN has a WINS server, enable this setting, and enter the name or IP address of your WINS server. |

# Wireless Screen

The settings on this screen must match the settings used by Wireless Stations.

Click Wireless on the menu to view a screen like the following.

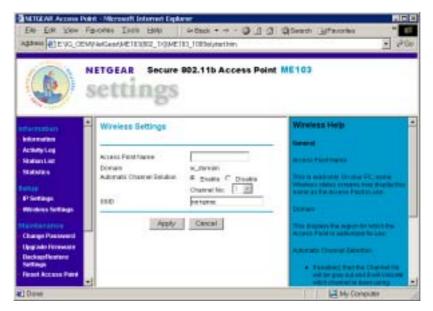

**Figure 9: Wireless Screen** 

### **Wireless Screen**

| Access Point Name              | The default name may be changed if desired.                                                      |  |
|--------------------------------|--------------------------------------------------------------------------------------------------|--|
|                                | <b>Note</b> : In 802.1x mode, this name is used as the Client Login Name for the Radius Server.  |  |
| Domain                         | This will display the domain or region for which the Wireless module is licensed for use.        |  |
| Automatic<br>Channel Selection | If set to Enable, the Wireless Access Point will self-select a Wireless Channel.                 |  |
|                                | If set to Disable, the Channel you select in the drop-down list will be used.                    |  |
| SSID                           | This must match the value used on the Wireless Access Point. The default value is <b>netgear</b> |  |
|                                | Note: The SSID is case sensitive.                                                                |  |

### Wireless Mode

The *Mode* screen allows you to change the default mode of the Wireless Access Point, if desired.

The following modes are supported.

- **802.1x Access Point** the Wireless Access Point functions according to the IEEE 802.1x specifications. Select this mode only if :
  - All of your Wireless Stations comply with the 802.1x standard. The will require 802.1x software which can pass their User Name and Password to the Radius Server.
  - Your LAN contains a Radius Server which can provide authentication services for Wireless users.
- **non 802.1x Access Point** the Wireless Access Point functions according to the IEEE 802.11b standard. This is the default setting, and is the most common standard in use at this time. No Radius Server is required or used.

| MITGEAR Access Point - Nicrosoft Internet Explorer                                                                                                    |                                                                                   |                                                                |                                                                                                    |           |
|----------------------------------------------------------------------------------------------------|-----------------------------------------------------------------------------------|----------------------------------------------------------------|----------------------------------------------------------------------------------------------------|-----------|
| END EON WOW FS                                                                                                    | with story period                                                                 | + Back + = - 0 1 3                                             | Desch Gifferentes                                                                                                    | 1         |
| ADDANE BIEVG.DEM                                                                                                    | NatGeorgeE103(882_1)(p)                                                           | ETD1_TERMysterMits                                             |                                                                                                    | + +°00    |
|                                                                                                    | etting                                                                            | e 802.11b Access Point                                         | ME103                                                                                                    |           |
| P Settings     Windows Settings      Charge Plansword     Lipgrade Fermions     Settings     Tenet Access Panel      Advences      Made     Access Control     Security Settings      Windows Settings      Windows Setings      Windows      Windows Seting      Windows Setting      Wi | Winsiess Mode<br>Access Post Many<br>Opening Hode<br>EAP Autweb alon Top<br>Apple | _device_rance_<br>Norr682 tr.AP =<br>EAPIACS (WEF) =<br>Cancel | Wretess Made Hop<br>Datas Aaro<br>The encoders, Orona FC (<br>Webber State Encoder<br>State and State<br>Conders Material<br>Constitution State<br>Specifies, Second Ander Second<br>Webber Lan | 1-210<br> |
| #] Done                                                                                                    |                                                                                   |                                                                | My Computer                                                                                                    |           |

Figure 10 Wireless Mode

To view this screen, select *Mode* from the menu.

Note that changing the Mode on this screen affects the Security screen, as described in the following section.

### **Security Settings**

The Security Settings screen will vary according to the Mode of the Wireless Access Point.

In the default Mode (non-802.1x Access Point), clicking the *Security Settings* link on the menu will result in a screen like the following.

|        | *           |  |
|--------|-------------|--|
| 11 22  |             |  |
| a Kaya |             |  |
| -      |             |  |
| 8      |             |  |
|        |             |  |
|        |             |  |
|        |             |  |
|        |             |  |
|        | ter (inc)el |  |

# Security Settings - non 802.1x Mode

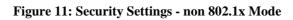

| Data Encryption     |                                                                                                    |  |
|---------------------|----------------------------------------------------------------------------------------------------|--|
| Enable              | Enable this if you wish to use WEP.                                                                                                    |  |
|                     | • You must provide at least one Key value.                                                                                                    |  |
|                     | • All Wireless Stations must have the same settings.                                                                                                    |  |
| Authentication Type | Normally, you can leave this at "Automatic", so that Wireless<br>Stations can use either method ("Open System" or "Shared<br>Key".).                                 |  |
|                     | If you wish to use a particular method, select the appropriate value - "Open System" or "Shared Key". All Wireless stations must then be set to use the same method. |  |
| Encryption          | Select the desired option:                                                                                                    |  |
|                     | • 64 Bit Encryption                                                                                                    |  |
|                     | • 128 Bit Encryption                                                                                                    |  |
| Passphrase          | To generate a key or set of keys from a word or phrase:                                                                                                    |  |
|                     | 1. Select the type of key required (64 Bit or 128 Bit)                                                                                                    |  |
|                     | 2. Enter the word or phrase in the "Passphrase" field.                                                                                                    |  |
|                     | 3. Click the "Generate Keys" button.                                                                                                    |  |
|                     | 4. The screen will refresh with the key value(s) inserted.                                                                                                    |  |
| Key 1 Key 4         | Select the key you wish to be the default. Transmitted data is<br>ALWAYS encrypted using the Default Key; the other Keys<br>are for decryption only.                 |  |
|                     | All Wireless stations must use the same key as the Access Point.                                                                                                    |  |

### SSID Broadcast

| Wireless Network Name<br>(SSID) Broadcast | If set to <i>Enable</i> , the Wireless Access Point will broadcast its SSID, allowing Wireless Stations which have a "null" (blank) SSID to adopt the correct SSID. If set to <i>Disable</i> , the SSIS is not broadcast. |
|-------------------------------------------|----------------------------------------------------------------------------------------------------|
|                                           |                                                                                                    |

# Security Settings - 802.1x Mode

| Access Point Same - Microsoft In  | Aarmet Englisene                        |             |
|-----------------------------------|-----------------------------------------|-------------|
| De Edit Wew Favores II            | He He + + + + + + + + + + + + + + + + + | 1           |
| ADD BYG_CEMYArGeor/PE             | 113(812_129)AE113_1080a/wa_wagkhin ]    | + + + + ()e |
| Security Settings - 802.1x AP     |                                         | 1           |
| Taila Encryption (WEP)            |                                         | _           |
| C Drable                          |                                         |             |
| Authentication Type               | Automatic III                           |             |
| Encryption                        | 64 ber (#                               |             |
| Data Excryption (IVEP) Nov        |                                         |             |
| Pataphane                         | Oursentis Kalyls                        |             |
| Aley 1 ID                         | 10 million (1997)                       |             |
| Vert C                            |                                         |             |
| Fay 2. 0                          |                                         |             |
| ion a: @                          |                                         |             |
| Weeless Network Name (22C) Broads |                                         |             |
|                                   | C Bistery C Desper                      | _           |
| Radian Server Logis               |                                         |             |
| Reduct Deventione/P Address       |                                         |             |
| tave Pot                          | 1812                                    |             |
| Distanced Kiny                    |                                         |             |
| Current Legin Stetlay             | _sidias_logic_chilos_                   |             |
| .49                               | ofy Centur                              |             |
| 2 Dave                            | Lit My Computer                         |             |

Figure 12: Security Settings - 802.1x Mode

| Data Encryption        |                                                                                                    |  |
|------------------------|----------------------------------------------------------------------------------------------------|--|
| Enable                 | Enable this if you wish to use WEP.                                                                                                    |  |
|                        | • You must provide at least one Key value.                                                                                                    |  |
|                        | • All Wireless Stations must have the same settings.                                                                                                    |  |
| Authentication<br>Type | Normally, you can leave this at "Automatic", so that Wireless<br>Stations can use either method ("Open System" or "Shared Key".).                                          |  |
|                        | If you wish to use a particular method, select the appropriate value -<br>"Open System" or "Shared Key". All Wireless stations must then be<br>set to use the same method. |  |
| Encryption             | Select the desired option:                                                                                                    |  |
|                        | • 64 Bit Encryption                                                                                                    |  |
|                        | • 128 Bit Encryption                                                                                                    |  |

| Passphrase                                   | To generate a key or set of keys from a word or phrase:                                                                                                    |  |
|----------------------------------------------|----------------------------------------------------------------------------------------------------|--|
| *                                            | 5. Select the type of key required (64 Bit or 128 Bit)                                                                                                    |  |
|                                              | 6. Enter the word or phrase in the "Passphrase" field.                                                                                                    |  |
|                                              | 7. Click the "Generate Keys" button.                                                                                                    |  |
|                                              | 8. The screen will refresh with the key value(s) inserted.                                                                                                    |  |
| Key 1 Key 4                                  | <ul><li>Select the key you wish to be the default. Transmitted data is ALWAYS encrypted using the Default Key; the other Keys are for decryption only.</li><li>All Wireless stations must use the same key as the Access Point.</li></ul> |  |
|                                              |                                                                                                    |  |
| SSID Broadcast                               |                                                                                                    |  |
| Wireless Network<br>Name (SSID)<br>Broadcast | If set to <i>Enable</i> , the Wireless Access Point will broadcast its SSID, allowing Wireless Stations which have a "null" (blank) SSID to adopt the correct SSID. If set to <i>Disable</i> , the SSIS is not broadcast.                 |  |
| Radius Server Log                            | gin                                                                                                    |  |
| Radius Server<br>Name/IP address             | Enter the name or IP address of the Radius Server on your network.                                                                                                    |  |

| Name/IP address         |                                                                                                    |
|-------------------------|----------------------------------------------------------------------------------------------------|
| Server Port             | Enter the port number used for connections to the Radius Server.                                               |
| Shared Key              | This is used for the <i>Client Login</i> on the Radius Server. Enter the key value to match the Radius Server. |
|                         | Note: The Client Name is the name of the Wireless Access Point.                                                |
| Current Login<br>Status | This read-only field displays the current login status, to the Radius Server, for this Wireless Access Point.  |

# Change Password Screen

The password screen allows you to assign a password to the Wireless Access Point. This password limits access to the configuration interface.

| EN Est you Fr                                            | t Marson Determent Egyle<br>senten Tanin Holp<br>NerGans MET Egyle T | # flack + ~ ~ 이 년 : | Sigteent Ufwater *                                                                                                    | e N<br>ei |
|----------------------------------------------------------|----------------------------------------------------------------------|---------------------|----------------------------------------------------------------------------------------------------|-----------|
|                                                          | ettings                                                              | 802.11b Access Pei  | nt ME103                                                                                                    |           |
| Information<br>Addressing<br>ActivityLog<br>Station (161 | Change Password                                                      |                     | Change Password Help<br>His remove the Sel Nessectory<br>In Angle Tax Annual Fast<br>annual Tax Annual Fast                                |           |
| Statistics<br>Sectors<br>IP Settings<br>Westing Settings | Sid Pasiavent<br>Report New Pasiavent<br>Auto Logisut                | Panata Conta        | in the start plan. Subscience upon them<br>that the constitution of the subscript<br>parameters.<br>To change the parameters               | ۲         |
| Charge Personnel<br>Upgrafe Foreware<br>Detter Restree   | Austr                                                                | Cancel              | Type the oth recorder.<br>The antial parameter to the<br>Action Found is parameter<br>Type 1 again (other <b>hopes</b> )<br>UC My Computer | •         |

Figure 13: Change Password Screen

### The default password is **password**

It is recommended that this be changed, using this screen.

| Data - Change Password Screen |  |
|-------------------------------|--|
|-------------------------------|--|

| Current Password       | Enter the current password here                                                                                                    |
|------------------------|----------------------------------------------------------------------------------------------------|
| Set Password           | Enter the new password here                                                                                                    |
| Repeat New<br>Password | Re-enter the new password in this field.                                                                                                    |
| Auto Logout            | If set to <i>Enable</i> , the login will expire after the connection has been idle for a new minutes. You will then need to re-enter the password. |
|                        | If set to Disable, the connection will not time-out, and you need to logout manually, using the <i>Logout</i> option on the menu.                  |
|                        | Using the default value of <i>Enable</i> is recommended.                                                                                           |

You will be prompted for the password when you connect, as shown below.

| Enter Network     | Password                         | ? ×    |
|-------------------|----------------------------------|--------|
| Please enter      | your authentication information. | OK     |
| Resource:         | NeedPassword                     | Cancel |
| <u>U</u> sername: |                                  |        |
| Password:         | databata                         |        |

### Figure 14: Password Dialog

- Enter **admin** for the *User Name*.
- Enter the Wireless Access Point's password, as set on the *Change Password* screen above.

# Chapter 4 PC and Server Configuration

This Chapter details the PC Configuration required for each PC on the local LAN.

4

### Wireless Station Configuration

All Wireless Stations need to have settings which match the Wireless Access Point. These settings depend on the mode in which the Access Point is being used.

### non 802.1x Mode

For each of the following items, each Wireless Station must have the same settings as the Wireless Access Point.

| Mode         | On each PC, the mode must be set to <i>Infrastructure</i> .                                                                                                    |  |
|--------------|----------------------------------------------------------------------------------------------------|--|
| SSID (ESSID) | This must match the value used on the Wireless Access Point. The default value is <b>netgear</b> .                                                                                                    |  |
|              | Note! The SSID is case sensitive.                                                                                                    |  |
| WEP          | By default, WEP on the Wireless Access Point is <b>disabled</b> .                                                                                                    |  |
|              | • If WEP remains disabled on the Wireless Access Point, all stations must have WEP disabled.                                                                                                    |  |
|              | • If WEP is enabled on the Wireless Access Point, each station must use the same settings as the Wireless Access Point.                                                                                                    |  |
|              | • The Encryption type (Key size) must be the same.                                                                                                    |  |
|              | • Each Wireless Station must have the Wireless Access Point's <i>Default Key</i> in the <b>same location</b> in its Key table. (But it does not have to be the Default key for the Wireless Station.)                                                                         |  |
|              | • The Wireless Access Point must have the <i>Default Key</i> for each Wireless Station in the <b>same location</b> in its Key table. This is usually achieved by having all Stations and the Wireless Access Point use the same Key table, but having different Default keys. |  |

### 802.1x Mode

For each of the following items, each Wireless Station must have the same settings as the Wireless Access Point.

| Mode         | On each PC, the mode must be set to <i>Infrastructure</i> .      |
|--------------|------------------------------------------------------------------|
| SSID (ESSID) | This must match the value used on the Wireless Access Point. The |

|                                                                                                    | default value is <b>netgear</b> .                                                                                                    |  |
|----------------------------------------------------------------------------------------------------|----------------------------------------------------------------------------------------------------|--|
|                                                                                                    | Note! The SSID is case sensitive.                                                                                                    |  |
| WEP                                                                                                    | <ul> <li>By default, WEP on the Wireless Access Point is <b>disabled</b>.</li> <li>If WEP remains disabled on the Wireless Access Point, all stations must have WEP disabled.</li> </ul>                                                                                      |  |
| <ul> <li>use the same settings as the Wireless Access Poir</li> <li>The Encryption type (Key size) must be the set Each Wireless Station must have the Wireless Default Key in the same location in its Key for the same location in the set of the set of th</li></ul> | • If WEP is enabled on the Wireless Access Point, each station must use the same settings as the Wireless Access Point.                                                                                                    |  |
|                                                                                                    | <ul> <li>The Encryption type (Key size) must be the same.</li> <li>Each Wireless Station must have the Wireless Access Point's <i>Default Key</i> in the same location in its Key table. (But it does not have to be the Default key for the Wireless Station.)</li> </ul>    |  |
|                                                                                                    | • The Wireless Access Point must have the <i>Default Key</i> for each Wireless Station in the <b>same location</b> in its Key table. This is usually achieved by having all Stations and the Wireless Access Point use the same Key table, but having different Default keys. |  |

Also, each station must have their 802.1x software configured to provide the correct Login Name and Password to the Wireless Access Point. The Wireless Access Point will forward this login data to the Radius Server.

# **Radius Server Configuration**

If using 802.1x mode, the Radius Server on your network must be configured as follows:

| Client Login | There must be a Client Login for the Wireless Access Point itself.                                                            |
|--------------|----------------------------------------------------------------------------------------------------|
|              | The Wireless Access Point will use its Default Name as its Client Login name. (The Shared Key is set on the Security Screen). |
| User Logins  | Each Wireless Station must have a user login on the Radius Server.                                                            |

# Chapter 5 Operation and Status

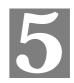

This Chapter details the operation of the Wireless Access Point and the status screens.

### Operation

Once both the Wireless Access Point and the PCs are configured, operation is automatic.

# **Information Screen**

Use the *Information* link on the main menu to view this screen.

| -                                                     | ETGEAR Secure 00                                                                         | 2.11b Access Point                                          | 프 (*)<br>ME103                                                                                                    |
|-------------------------------------------------------|------------------------------------------------------------------------------------------|-------------------------------------------------------------|----------------------------------------------------------------------------------------------------|
| Section 1                                             | ettings                                                                                  |                                                             | - Access Point Information Help                                                                                                    |
| estviller<br>Antoin Lint<br>Antoinen<br>P Saftingen   | Access Point Manmatter<br>Access Point Name<br>MAC Address<br>Domain<br>Timeware Version | devicentame<br>MG103_ADDREIS<br>whetess_domain<br>fw_westen | The doctory Print Information angle distance<br>is more publicity and distribution to react<br>Activity Print, doctories the sound<br>only, way of engine result for model or other<br>physics<br>Receive Print Information, Constan-<br>Visional Print Information, Constan- |
| Weekes Settings<br>Design Personal<br>Narigh Personal | Carnet P Sellings<br>P Address<br>Salard Mask<br>Calmeny<br>DKCP Class                   | cpcialized<br>page lange<br>tage for                        | Carryon DP Sardings, "These are the increase<br>subtract to P sardings, Subtractions, and<br>DisCoType.<br>Carrood Western Sattings, These are two                                                                                                    |
| lackag Kanton<br>Affregs<br>Anar Access Point<br>Anar | Wenness Settings<br>Whinkess Network Harter (SSE)<br>Channel Frequency<br>Mode           | winina ani<br>winina atami<br>ay nota                       | Trained to Bright Do Norices Pand                                                                                                    |
| econs Carded<br>ecurity Settings                      | Socially Sollings<br>Autoretication<br>Decysters                                         | NIN_MR                                                      |                                                                                                    |

**Figure 15: Information Screen** 

### **Data - Information Screen**

| Access Point Information |                                                                              |  |
|--------------------------|------------------------------------------------------------------------------|--|
| Access Point Name        | Access Point Name The current name will be displayed.                        |  |
| MAC Address              | The MAC (physical) address of the Wireless Access Point.                     |  |
| Domain                   | This is the region for which this Wireless Access Point is licensed for use. |  |

| Firmware Version                | The version of the firmware currently installed.                                               |  |
|---------------------------------|------------------------------------------------------------------------------------------------|--|
| Current IP Settings             |                                                                                                |  |
| IP Address                      | The IP Address of the Wireless Access Point.                                                   |  |
| Subnet Mask                     | The Network Mask (Subnet Mask) for the IP Address above.                                       |  |
| Gateway                         | The Network Mask (Subnet Mask) for the IP Address above.                                       |  |
| DHCP Client                     | This indicates whether the current IP address was obtained from a DHCP Server on your network. |  |
|                                 | It will display "Enabled" or "Disabled".                                                       |  |
| Wireless Settings               |                                                                                                |  |
| Wireless Network<br>Name (SSID) | The current SSID.                                                                              |  |
| Channel/Frequency               | The Channel currently in use is displayed.                                                     |  |
| Mode                            | The current operational mode is displayed.                                                     |  |
| Security Settings               |                                                                                                |  |
| Authentication                  | This displays the current Authentication setting.                                              |  |
| Encryption                      | The current Encryption setting is displayed.                                                   |  |

# Activity Log

If using PPPoE (PPP over Ethernet), a screen like the following example will be displayed when the "Connection Details" button is clicked.

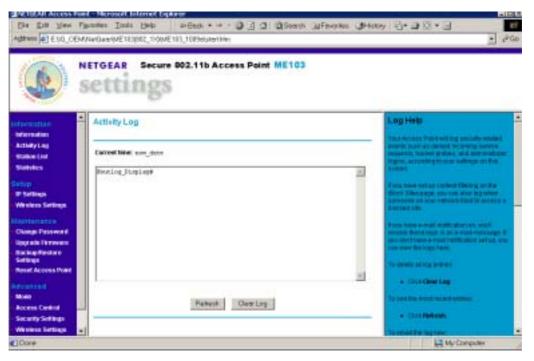

### **Figure: Activity Log**

### **Activity Log**

| Data         |                                                                                                |  |
|--------------|------------------------------------------------------------------------------------------------|--|
| Current Time | The system date and time is displayed.                                                         |  |
| Log          | The Log shows details of the existing connections to the Wireless Access Point.                |  |
| Buttons      |                                                                                                |  |
| Refresh      | Update the data on screen.                                                                     |  |
| Clear Log    | This will delete all data currently in the Log. This will make it easier to read new messages. |  |

# **Station List**

| Die Ent Sies Paramer Inde Ber 1:000.000 00 00 00 00 00 00 00 00 00 00 00            | kech (afe-seles (3Hikoy 2]• "                                                                                                    |
|-------------------------------------------------------------------------------------|----------------------------------------------------------------------------------------------------|
| NETGEAR Secure 602.11b Access Point ME                                              | 103                                                                                                    |
| Bration List     device but     covers but     r     matrix Annous     Mathematican | Station List Help<br>The page shows the Dates (C),<br>specie cover and MMC dods,<br>Manual Covers and MMC dods,<br>Manual Covers and and an articles of the second<br>symptoce date and the DA Receiption |
| Subsitions  Etablicity  Etablicity  Etablicity  Westerne Serblege                   | Parel<br>Trips construit a barries ador of Rei<br>Veduces on the parent Table reinings<br>veduces, or the parent region<br>to whether the construction of the<br>Destingtons the cold of the theory       |
| Core                                                                                | He Computer                                                                                                    |

### Figure 16 Station List Screen

# **Station List Screen**

| Station List          |                                                                   |
|-----------------------|-------------------------------------------------------------------|
| MAC Address           | The MAC (physical) address of each Wireless Station is displayed. |
| Station Name          | The name of each Wireless Station.                                |
| Status                | The current status of each Wireless Station is displayed.         |
| <b>Refresh Button</b> | Update the data on screen.                                        |

# **Statistics Screen**

The Statistics screen shows details of the traffic flowing through the Wireless Access Point.

|                             | settings             |                                                      |                     |                 |
|-----------------------------|----------------------|------------------------------------------------------|---------------------|-----------------|
| anatien<br>Instien          | Statistics           |                                                      |                     | Statistics Help |
| wity Log                    | System Up Tane       | دور ور دور<br>دور ور دور                             | 1                   |                 |
| inica                       | Wired Ethernal       | The shoet have been by the sectors has been approved |                     |                 |
|                             |                      | Received                                             | Transmitted         | 1               |
| enningen<br>Nerstangen      | Prekoto              | adar/_pida                                           | to i will go i this |                 |
|                             | Ibles                | hdur_bytes                                           | biwi_bytes          |                 |
| ner Passaviti               | Throughput (Elsec)   | totian_book;                                         | tolari_bure;        |                 |
| ade l'annedia               | CICENTER             | miar_cm                                              | bierum .            |                 |
| kapiRedans<br>Ingh          | mokes                |                                                      |                     |                 |
| et Access Paint             |                      | Received                                             | Transmitten         |                 |
|                             | Ancart Packets       | env_uniak@s                                          | low_unients         |                 |
|                             | Doubled Parkets      | Inv_SkSidpits                                        | triv_sessates       |                 |
| eis Codial<br>arth Settings | Photo, and, Pachatta | ww./wuttpics                                         | bw_multiplu         |                 |
| in an Settings              | Tutal Packani        | n/w_pkts                                             | bsw_pits            |                 |
|                             | Tatal Bytes          | inv_bries                                            | briv_table          |                 |
| Logout                      | Throughput (El host) | Print_2x0.001                                        | bir,blet            |                 |

Figure 17: Statistics Screen

### **Data - Statistics Screen**

| System Up Time    |                                                                                              |  |
|-------------------|----------------------------------------------------------------------------------------------|--|
| System Up Time    | This indicates how long the system has been running since the last restart or reboot.        |  |
| Wired Ethernet    |                                                                                              |  |
| Packets           | Number of packets transmitted and received via the Wired Ethernet port.                      |  |
| Bytes             | Number of bytes transmitted and received via the Wired Etherne port.                         |  |
| Throughput (Back) | The throughput of data transmitted or received via the Wired Ethernet port.                  |  |
| CRC Errors        |                                                                                              |  |
| Wireless          |                                                                                              |  |
| Unicast Packets   | Number of packets sent or received, when the communication was to a single Wireless Station. |  |
| Broadcast Packets | Number of Broadcast packets transmitted to and received from Wireless Stations.              |  |

| Multicast Packets         Number of Broadcast packets transmitted to and received to Wireless Stations, using Multicast transmission. |                                           |
|----------------------------------------------------------------------------------------------------|-------------------------------------------|
| Total PacketsTotal number of packets transmitted or received.                                                                         |                                           |
| Total BytesTotal number of Bytes transmitted or received.                                                                             |                                           |
| Throughput (B/sec)                                                                                                    | Throughput, measured in Bytes per second. |
| <b>Refresh Button</b>                                                                                                    | Update the data shown on screen.          |

# Chapter 6 Other Settings & Features

This Chapter explains when and how to use the Wireless Access Point's "Advanced" Features.

### **Overview**

This Chapter covers the following features.

### Maintenance

- Upgrade Firmware
- Backup/Restore Settings
- Reset Access Point

### Advanced

- Access Control
- Wireless Settings

### **Upgrade Firmware**

The firmware (software) in the Wireless Access Point can be upgraded using your Web Browser.

You must first download the upgrade file, and then select *Upgrade Firmware* in the **Maintenance** section of the menu. You will see a screen like the following.

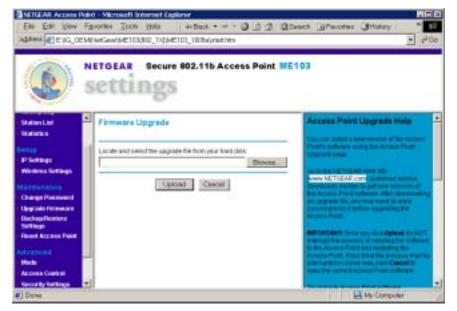

Figure 18: Upgrade Firmware

### To perform the Firmware Upgrade:

- 9. Click the *Browse* button and navigate to the location of the upgrade file.
- 10. Select the upgrade file. Its name will appear in the Upgrade File field.
- 11. Click the Upload button to commence the firmware upgrade.

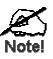

The Wireless Access Point is unavailal le during the upgrade process, and must restart when the upgrade is completed. Any connection is to or through the Wireless Access Point will be lost.

### **Backup/Restore Settings**

This screen allows you to Backup (download) the configuration file, and to restore (upload) a previously-saved configuration file.

You can also set the Wireless Access Point back to its factory default settings.

To reach this screen, select Upgrade Firmware in the Maintenance section of the menu.

|                                                                                                    | n - Nicrosoft Internet Explorer                         |                                                                                                    |
|----------------------------------------------------------------------------------------------------|---------------------------------------------------------|----------------------------------------------------------------------------------------------------|
| provide the second second seco | porter Toole Have + + + + + + + + + + + + + + + + + + + | ath iffeinites iffeitery "                                                                                                    |
| 1                                                                                                    | ETGEAR Secure 802.11b Access Point ME1                  | 03                                                                                                    |
| States Lief<br>States ka                                                                                                    | Backup Settings                                         | Settings Backup Help                                                                                                    |
| P Settings<br>Western Settings                                                                                                    | Save a capy of named settings                           | enne Par Action Politic name and and an<br>Insuran names for a case front working<br>strately an obsolutions as the information                                                                                                    |
| Change Produced                                                                                                    | Findure saved settings from a file                      | (c) have it executed in the method game where,<br>there are been at the setting. Notice of<br>iteration is the end of a setting of the setting<br>readers the income Point's ordings there from<br>the                                                                                                    |
| DachapPlumore<br>Software<br>Resoft Access Paint                                                                                                    | Parter Parter                                           | To contemportant and the other context<br>values                                                                                                    |
| Infrancesi<br>Hinde<br>Access Control<br>Network for Days                                                                                                    | Flower to Factory default settings                      | <ol> <li>Court Brock Lpt</li> <li>Process Rank Assessment Statement and and<br/>the same downloaded State<br/>replaces the Alter Assessment and seven<br/>the Statement and Statement and Statement<br/>and Statement Statement and Statement<br/>and Statement Statement</li> </ol>                                                                                                    |
| Weekes Sellings .                                                                                                    |                                                         | A Constant and a constant of the second second seco |

**Figure 19: Backup/Restore Settings** 

### Backup/Restore Settings

### Backup Setting

| Save a copy of   | Click the Backup button to download the current settings to a file |
|------------------|--------------------------------------------------------------------|
| current settings | on your PC.                                                        |

| Restore saved settings from a file | If you have a previously-saved configuration file, you can use<br>this to restore those settings by uploading the file.               |  |  |  |  |
|------------------------------------|----------------------------------------------------------------------------------------------------|--|--|--|--|
|                                    | 1. Click the <i>Browse</i> button and navigate to the location of the configuration file.                                             |  |  |  |  |
|                                    | 2. Select the upgrade file. Its name will appear in the <i>File</i> field                                                             |  |  |  |  |
|                                    | 3. Click the <i>Restore</i> button to commence the upload.                                                                            |  |  |  |  |
|                                    | 4. The Wireless Access Point will need to restart, and will be unavailable during the restart. All exiting connections will broken.   |  |  |  |  |
| Revert to factory default settings | Use this to set the Wireless Access Point back to its factory default settings.                                                       |  |  |  |  |
|                                    | • Click "Erase" to start the procedure.                                                                                               |  |  |  |  |
|                                    | • The Wireless Access Point will need to restart, and will be unavailable during the restart. All exiting connections will be broken. |  |  |  |  |

# **Reset Access Point**

This screen allows you to Restart (Reboot) the Wireless Access Point.

To reach this screen, select Reset Access Point in the Maintenance section of the menu.

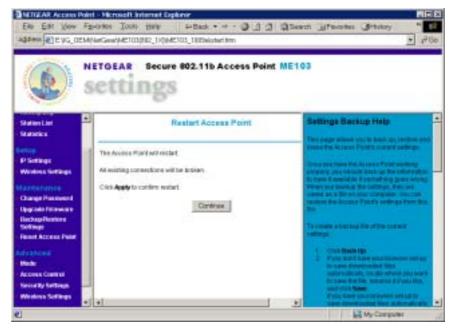

Figure 20: Reset Access Point

# **Access Control**

The Access Control feature allows administrators to prevent "unknown" Wireless stations from using the Access Point.

| ADDAN BIEVG. DEM                                                                                                    | In Standard England<br>ported Tools Bare Print England<br>NarGan/ACTORED, 109ACTOL, 100Actor Im<br>IETGEAR Secure 802.11b Access Point ME<br>Sectiongs | 1 <sup>9</sup> 0e                                                                                                    |
|----------------------------------------------------------------------------------------------------|----------------------------------------------------------------------------------------------------|----------------------------------------------------------------------------------------------------|
| Stature Lee<br>Staturics<br>P Settings<br>Workers Settings<br>Change Plantiered<br>Diggs 200 Plantiered<br>Diggs 200 Plantiered<br>Digg | Wireless Adapter Access List  Tom Access Central On  Factority  Mac Address  Add Extr Dates  Add Extr Dates  Add Cancel                                | Wirelass Adapter Access Lind<br>Help<br>The cost the centre for their adapter for ever<br>Adapter for the second data second to the second<br>of the access part of the second data second data<br>is the formation of the second data second data second<br>of the access part of the second data second data<br>is the formation of the second data second data second<br>of the access part of the second data second data second data<br>is the second part of the second data second data second data<br>is the second data second data second data second data second data<br>is the second data second data second d |

Figure 21: Access Control Screen

This screen is accessed by the Access Control link in the Advanced section of the menu.

The Table shows all "Known" (Trusted) wireless stations. If Access Control is enabled, only these stations can use the Access Point.

### **Access Control Screen**

| Turn Access<br>Control On | Check this box to enable the Access Control feature.                                                    |  |
|---------------------------|----------------------------------------------------------------------------------------------------|--|
| Mac Address               | For each Wireless station, the MAC (physical) address is shown.                                         |  |
| Station Name              | The name of each Wireless station is shown.                                                             |  |
| Buttons                   |                                                                                                    |  |
| Add                       | Add a new Wireless station to the list.                                                                 |  |
| Edit                      | Edit an existing Wireless Station. You need a select a station, using the radio buttons on the left.    |  |
| Delete                    | Deleted an existing Wireless Station. You need a select a station, using the radio buttons on the left. |  |
| Apply                     | Save the settings on this screen.                                                                       |  |
| Cancel                    | Reverse any settings made since the last save.                                                          |  |

### Wireless Adapter Access Setup

This screen is displayed when the Add button on the Wireless Adapter Access List screen is clicked.

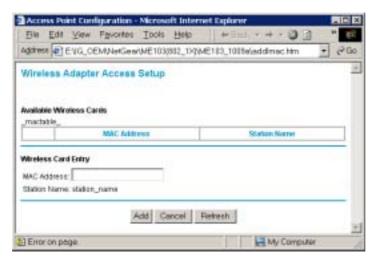

Figure 22: Wireless Adapter Access Setup

| Available Wireless                                                                                                    | Available Wireless Cards                                                                                                    |  |  |  |  |  |
|----------------------------------------------------------------------------------------------------|----------------------------------------------------------------------------------------------------|--|--|--|--|--|
| Mac Address                                                                                                    | For each available Wireless station, the MAC (physical) address is shown.                                                                                  |  |  |  |  |  |
| Station Name                                                                                                    | The name of each Wireless station is shown.                                                                                                    |  |  |  |  |  |
| Wireless Card Entry                                                                                                    | Wireless Card Entry                                                                                                    |  |  |  |  |  |
| MAC AddressIf you select a known Wireless Station (by clicking on the<br>button on the left), its MAC address will be inserted in this<br>If the Wireless station is not shown, you can enter its MA |                                                                                                    |  |  |  |  |  |
| in this field.                                                                                                    |                                                                                                    |  |  |  |  |  |
| Station Name                                                                                                    | The name of each Wireless station will be automatically<br>determined when the Station connects to the Access Point. You do<br>not need to input the name. |  |  |  |  |  |

# **Edit Wireless Adapter**

This screen is displayed when the *Edit* button on the *Wireless Adapter Access List* screen is clicked.

| _    |        |                | Feveries  | _      | _    | _  | _ | _     |         | -   |    |
|------|--------|----------------|-----------|--------|------|----|---|-------|---------|-----|----|
| -    | -      | and the second | EM/JøtGes |        |      |    |   |       | vnac.ht | • • | Go |
| Edit | Wirele | ss Ad          | lapter    |        |      |    |   |       |         |     | 1  |
|      | Name   | -              |           |        |      | _  |   |       |         | _   |    |
|      | ddress | -              |           | _      |      |    |   |       |         |     |    |
|      |        |                | [         | Accept | Cano | ot |   |       |         |     |    |
|      |        |                | 1         |        |      |    |   |       |         |     |    |
| Don  | e      | _              |           |        | -    |    | 2 | My Co | mputer  | -   | f  |

### Figure 23: Group Members

### **Edit Wireless Adapter**

| Device Name | The name of each Wireless station will be automatically determined when the Station connects to the Access Point. If this fails, the name will be shown as "Unknown". |
|-------------|----------------------------------------------------------------------------------------------------|
|             | Here, you can input the correct name.                                                                                                    |
| MAC Address | Enter the Wireless Station's MAC address in this field.                                                                                                    |

# Appendix A Specifications

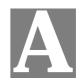

# Wireless Access Point

| CPU             | TI TNETW5305                             |  |
|-----------------|------------------------------------------|--|
| DRAM            | 4 Mbytes (Can Expand)                    |  |
| Flash           | 1 Mbytes (Can Expand)                    |  |
| LAN port        | 1 x Shield RJ 45 for 10/100Mbps Ethernet |  |
| Wireless MAC&BB | TI ACX100                                |  |
| Operating temp. | 0~40                                     |  |
| Storage temp    | -20 ~70                                  |  |
| Power Adapter   | DC 12V/800mA-1000mA                      |  |
| Dimension       | 7.45' (W) x 4.85' (D) x 1.06' (H)        |  |

# Wireless Specification

| Receive Sensitivity at 11Mbps  | min85dBm                                             |
|--------------------------------|------------------------------------------------------|
| Receive Sensitivity at 5.5Mbps | min89dBm                                             |
| Receive Sensitivity at 2Mbps   | min90dBm                                             |
| Receive Sensitivity at 1Mbps   | min93dBm                                             |
| Maximum Receive Level          | min5dBm                                              |
| Transmit Power                 | 18 dBm                                               |
| Modulation                     | Direct Sequence Spread Spectrum BPSK / QPSK<br>/ CCK |
| Throughput                     | Up to 4 Mbps                                         |

# **Software Specification**

| Feature  | Additional Information       |
|----------|------------------------------|
| Wireless | Access point supported       |
|          | IEEE 802.11b compliance      |
|          | 1M, 2M, 5.5M, 11Mbps support |
|          | 5 domain supports            |

|               | Bit error rate: 1E-5 @ -83dBm                                        |                                               |  |
|---------------|----------------------------------------------------------------------|-----------------------------------------------|--|
|               | WEP 64 bit and 128 bit security supported                            |                                               |  |
|               |                                                                      | 30M(100ft.) @ 11Mbps                          |  |
|               |                                                                      | 50M(165ft.) @ 5.5Mbps                         |  |
|               | Indoors                                                              | 70M(230ft.) @ 2Mbps                           |  |
|               |                                                                      | 91M(300ft.) @ 1Mbps                           |  |
|               |                                                                      | 152M(500ft.) @ 11Mbps                         |  |
|               |                                                                      | 270M(885ft.) @ 5.5Mbps                        |  |
|               | Outdoors                                                             | 396M(1300ft.) @ 2 Mbps                        |  |
|               |                                                                      | 457M(1500ft.) @ 1 Mbps                        |  |
| Management    | Web based con                                                        | figuration                                    |  |
|               | Fully con                                                            | npatible with the IEEE 802.11b Standard       |  |
|               | > Network Mode: Infrastructure                                       |                                               |  |
|               | <ul> <li>Wireless Mac authentication</li> </ul>                      |                                               |  |
|               | Enable/Disable SSID broadcast                                        |                                               |  |
|               | Preamble Type                                                        |                                               |  |
|               | RTS Threshold                                                        |                                               |  |
|               | Fragmentation Threshold                                              |                                               |  |
|               |                                                                      | system and shared key authentication support  |  |
|               | ➢ 64 bit (40 bit) & 128 bit WEP encryption                           |                                               |  |
|               |                                                                      | le Transmit power                             |  |
| Functionality | > System lo                                                          |                                               |  |
|               |                                                                      | station list                                  |  |
|               | Automatic Channel Selections                                         |                                               |  |
|               | 802.1x support     Configuration file Realize                        |                                               |  |
|               | Configuration file Backup                                            |                                               |  |
|               | <ul> <li>DHCP Client</li> <li>WINS client</li> </ul>                 |                                               |  |
|               | <ul> <li>WINS client</li> <li>Radius client</li> </ul>               |                                               |  |
|               | <ul> <li>Radius client</li> <li>NetBIOS name resolution</li> </ul>   |                                               |  |
|               | <ul> <li>NetBIOS name resolution</li> <li>EAP-MD5 support</li> </ul> |                                               |  |
|               | <ul> <li>EAP-MD5 support</li> <li>EAP-TLS support</li> </ul>         |                                               |  |
| Firmware      |                                                                      | FTP and proprietary network protocol download |  |
| Upgrade       |                                                                      |                                               |  |

#### **FCC Statement**

This equipment has been tested and found to comply with the limits for a Class B digital device, pursuant to Part 15 of the FCC Rules. These limits are designed to provide reasonable protection against harmful interference in a residential installation.

This equipment generates, uses and can radiate radio frequency energy and, if not installed and used in accordance with the instructions, may cause harmful interference to radio communications. However, there is no guarantee that interference will not occur in a particular installation. If this equipment does cause harmful interference to radio or television reception,

which can be determined by turning the equipment off and on, the user is encouraged to try to correct the interference by one of the following measures:

- Reorient or relocate the receiving antenna.
- Increase the separation between the equipment and receiver.
- Connect the equipment into an outlet on a circuit different from that to which the receiver is connected.
- Consult the dealer or an experienced radio/TV technician for help.

To assure continued compliance, any changes or modifications not expressly approved by the party responsible for compliance could void the user's authority to operate this equipment. (Example - use only shielded interface cables when connecting to computer or peripheral devices).

#### FCC Radiation Exposure Statement

This equipment complies with FCC RF radiation exposure limits set forth for an uncontrolled environment. This equipment should be installed and operated with a minimum distance of 20 centimeters between the radiator and your body.

This device complies with Part 15 of the FCC Rules. Operation is subject to the following two conditions:

(1) This device may not cause harmful interference, and

(2) this device must accept any interference received, including interference that may cause undesired operation.

This transmitter must not be co-located or operating in conjunction with any other antenna or transmitter.

#### Warning!

The case contains no user-serviceable components. Only qualified service staff should open the case.

# Appendix B Troubleshooting

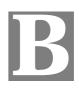

## **Overview**

This chapter covers some common problems that may be encountered while using the Wireless Access Point and some possible solutions to them. If you follow the suggested steps and the Wireless Access Point still does not function properly, contact your dealer for further advice.

## **General Problems**

#### Problem 1: Can't connect to the Wireless Access Point to configure it.

**Solution 1:** Check the following:

- The Wireless Access Point is properly installed, LAN connections are OK, and it is powered ON. Check the LEDs for port status.
- Ensure that your PC and the Wireless Access Point are on the same network segment. (If you don't have a router, this must be the case.)
- If your PC is set to "Obtain an IP Address automatically" (DHCP client), restart it.
- If your PC uses a Fixed (Static) IP address, ensure that it is using an IP Address within the range 192.168.254.1 to 192.168.254.253 and thus compatible with the Wireless Access Point's default IP Address of 192.168.0.1.

Also, the Network Mask should be set to 255.255.255.0 to match the Wireless Access Point.

In Windows, you can check these settings by using *Control Panel*-*Network* to check the *Properties* for the TCP/IP protocol.

## Internet Access

#### Problem 1: When I enter a URL or IP address I get a time out error.

- **Solution 1:** A number of things could be causing this. Try the following troubleshooting steps.
  - Check if other PCs work. If they do, ensure that your PCs IP settings are correct. If using a Fixed (Static) IP Address, check the Network Mask, Default gateway and DNS as well as the IP Address.
  - If the PCs are configured correctly, but still not working, check the Wireless Access Point. Ensure that it is connected and ON. Connect to it and check its settings. (If you can't connect to it, check the LAN and power connections.)
  - If the Wireless Access Point is configured correctly, check your Internet connection (DSL/Cable modem etc) to see that it is working correctly.

## *Problem 2:* Some applications do not run properly when using the Wireless Access Point.

**Solution 2:** The Wireless Access Point processes the data passing through it, so it is not transparent.

Use the *Special Applications* feature to allow the use of Internet applications that do not function correctly.

If this does solve the problem you can use the *DMZ* function. This should work with almost every application, but:

- It is a security risk, since the firewall is disabled for the *DMZ* PC.
- Only one (1) PC can use this feature.

## Appendix C Windows TCP/IP

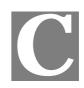

## **Overview**

#### Normally, no changes need to be made.

- By default, the Wireless Access Point will act as a DHCP client, automatically obtaining a suitable IP Address (and related information) from your DHCP Server.
- If using Fixed (specified) IP addresses on your LAN (instead of a DHCP Server), there is not need to change the TCP/IP of each PC. Just configure the Wireless Access Point to match your existing LAN.

## Checking TCP/IP Settings - Windows 9x/ME:

1. Select Control Panel - Network. You should see a screen like the following:

| letwork.                    |                         | ? X        |
|-----------------------------|-------------------------|------------|
| Configuration Identificatio | n Access Control        |            |
| The following network of    | omponents are installed | t          |
| NetBEUI -> PCI Fast         |                         | -          |
| NetBEUI -> Dial-Up /        |                         |            |
|                             | Adapter #2 (VPN Suppo   | orti       |
| TCP/IP -> PCI Fast B        | Ethernet Adapter        |            |
| TCP/IP -> Dial-Up A         |                         |            |
| TCP/IP -> Dial-Up A         | dapter #2 (VPN Suppor   | 0          |
| File and printer shari      | ng for NetWare Network  | s 🔹        |
| 1                           |                         |            |
| Add                         | Remove                  | Properties |

#### Figure 24: Network Configuration

- 2. Select the *TCP/IP* protocol for your network card.
- 3. Click on the *Properties* button. You should then see a screen like the following.

| Bindings                             | Advance                    | ed                   | NetBI | DS      | DNSC                                                                                                    | Configuration |
|--------------------------------------|----------------------------|----------------------|-------|---------|----------------------------------------------------------------------------------------------------|---------------|
| Gateway                              | WINS Configuration IP Ac   |                      |       | Address |                                                                                                    |               |
| your network                         |                            |                      |       |         |                                                                                                    |               |
| network admi<br>below.<br>© Dotain a |                            |                      |       |         | At the second second second second second second second second second second second second second second second | ne space      |
| below.                               | n IP oddre                 | ss <del>a</del> uton |       |         | ype x m t                                                                                                    | ne space      |
| elow.<br>Cobtain a                   | an IP addre<br>an IP addre | ss <del>a</del> uton |       |         | ,                                                                                                    | ]             |

Figure 25: IP Address (Win 95)

Ensure your TCP/IP settings are correct, as follows:

#### **Using DHCP**

To use DHCP, select the radio button *Obtain an IP Address automatically*. This is the default Windows settings.

Restart your PC to ensure it obtains an IP Address from the Wireless Access Point.

#### Using "Specify an IP Address"

- If your PC is already configured, do NOT change the settings on the IP Address tab shown in Figure 25 above.
- On the *Gateway* tab, enter the Wireless Access Point's IP address in the *New Gateway* field and click *Add*. Your LAN administrator can advise you of the IP Address they assigned to the Wireless Access Point.

| TCP/IP Proper              | ties             |                          | ? ×                                           |
|----------------------------|------------------|--------------------------|-----------------------------------------------|
| Bindings<br>Gateway        | Advanced<br>WINS | NetBIOS<br>Configuration | DNS Configuration<br>IP Address               |
|                            |                  |                          | vill be the default. The<br>ch these machines |
| <u>N</u> ew gotev<br>192,1 | vey:<br>68.0.1   | Add                      | 1                                             |
| Installed g                | ateways:         | Eem                      | we                                            |

Figure 26: Gateway Tab

• On the *DNS Configuration* tab, ensure *Enable DNS* is selected. If the *DNS Server Search Order* list is empty, enter the DNS address provided by your ISP in the fields beside the *Add* button, then click *Add*.

| TCP/IP Propert                | ies            |                          | ? ×                             |
|-------------------------------|----------------|--------------------------|---------------------------------|
| Gateway<br>Bindings           | Advanced       | Configuration<br>NetBIOS | IP Address<br>DNS Configuration |
| C Djsable<br>C <u>E</u> nable |                |                          |                                 |
| Host DNS Sec.                 | r Search Order | D <u>o</u> main:         |                                 |
| DNS SEIVE                     | r Search Orber |                          | Add                             |
|                               |                | 1                        | Bemove                          |

Figure 27: DNS Tab (Win 95/98)

## Checking TCP/IP Settings - Windows NT4.0

1. Select *Control Panel - Network*, and, on the *Protocols* tab, select the TCP/IP protocol, as shown below.

| Network                                                                                                    |
|----------------------------------------------------------------------------------------------------|
| Identification Services Protocols Adapters Bindings                                                                        |
| Network Protocols:                                                                                                    |
| The BEUI Protocol                                                                                                    |
| TNWLink IPX/SPX Compatible Transport                                                                                       |
| WWLink NetBIDS                                                                                                    |
| 3 TCP/IP Protocol                                                                                                    |
|                                                                                                    |
|                                                                                                    |
|                                                                                                    |
| Add Bemove Properties Update                                                                                               |
| Perces Toberest No. 20                                                                                                    |
| Description                                                                                                    |
| Transport Control Protocol/Internet Protocol. The default wide<br>area network protocol that provides communication across |
| diverse interconnected networks.                                                                                           |
|                                                                                                    |
|                                                                                                    |
|                                                                                                    |
|                                                                                                    |
|                                                                                                    |
|                                                                                                    |
| OK Cancel                                                                                                    |

#### Figure 28: Windows NT4.0 - TCP/IP

2. Click the *Properties* button to see a screen like the one below.

| Nicrosoft TCP/IP Properties                                                                                                    |
|----------------------------------------------------------------------------------------------------|
| IP Address DNS WINS Address DHCP Relay Routing                                                                                                    |
| An IP address can be automatically assigned to this network card<br>by a DHCP server. If your network does not have a DHCP server,<br>ask your network administrator for an address, and then type it in<br>the space below. |
| Adagter:                                                                                                    |
| PCI Fast Ethernet Adapter                                                                                                    |
| C Dbtain an IP address from a DHCP server                                                                                                    |
| C Specify an IP address                                                                                                    |
| Péddrean                                                                                                    |
| Signet Mask:                                                                                                    |
| Default_Bateway:                                                                                                    |
| [Agvanced]                                                                                                    |
| OK Cancel Apply                                                                                                    |

Figure 29: Windows NT4.0 - IP Address

- 3. Select the network card for your LAN.
- 4. Select the appropriate radio button *Obtain an IP address from a DHCP Server* or *Specify an IP Address*, as explained below.

#### **Obtain an IP address from a DHCP Server**

This is the default Windows setting. **Using this method is recommended**. By default, the Wireless Access Point will act as a DHCP Server.

Restart your PC to ensure it obtains an IP Address from the Wireless Access Point.

#### Specify an IP Address

If your PC is already configured, check with your network administrator before making the following changes.

- 1. The *Default Gateway* must be set to the IP address of the Wireless Access Point. To set this:
  - Click the *Advanced* button on the screen above.
  - On the following screen, click the *Add* button in the *Gateways* panel, and enter the Wireless Access Point's IP address, as shown in Figure 30 below.
  - If necessary, use the *Up* button to make the Wireless Access Point the first entry in the *Gateways* list.

| Advanced IP Addressing             |
|------------------------------------|
| Adagter: PCI Fast Ethernet Adapter |
| IP TCP/IP Gateway Address          |
| Gateway Address:                   |
| Add Cancel                         |
| Galeways                           |
| <u></u>                            |
| Ogena (                            |
| Add E@ Benove                      |
| Enable PPTP Ellering               |
| Configure DK. Cancel               |

Figure 30 - Windows NT4.0 - Add Gateway

- 2. The DNS should be set to the address provided by your ISP, as follows:
  - Click the DNS tab.
  - On the DNS screen, shown below, click the *Add* button (under *DNS Service Search Order*), and enter the DNS provided by your ISP.

| Hicrosoft TCP/IP Properties        | ? ×                |
|------------------------------------|--------------------|
| IP Address DNS WINS Address DHCP R | elay Routing       |
| Domain Name System (DNS)           |                    |
| Host Name: Domain:                 |                    |
|                                    |                    |
| DNS Service Search Order           |                    |
|                                    | Lio†               |
|                                    | Dograf             |
|                                    |                    |
| Add Edt Rem                        | 7/2                |
| TCP/IP DNS Server                  | ? ×                |
| 01/0.0                             | Ugt                |
| DNS Server: Add                    | Pornt              |
| Cancel                             | Lever de           |
|                                    |                    |
|                                    |                    |
| DK. Car                            | icel <u>A</u> pply |

Figure 31: Windows NT4.0 - DNS

### Checking TCP/IP Settings - Windows 2000:

- 1. Select Control Panel Network and Dial-up Connection.
- 2. Right click the *Local Area Connection* icon and select *Properties*. You should see a screen like the following:

| Local Area Connection Prope                                                                          | erties                               |          | ? ×       |
|----------------------------------------------------------------------------------------------------|--------------------------------------|----------|-----------|
| General                                                                                              |                                      |          |           |
| Connect using:                                                                                       |                                      |          |           |
| Siemens SpeedStream                                                                                  | n PCI 10/100                         |          |           |
|                                                                                                    |                                      |          | Configure |
| Components checked are us                                                                            | ed by this conne                     | ection:  |           |
| ✓ ➡ File and Printer Sharii ✓ ↓ Internet Protocol (TC)                                               | P/IP)                                | Networks |           |
| Install                                                                                              | Uninstall                            | Pro      | operties  |
| Description<br>Transmission Control Proto<br>wide area network protoco<br>across diverse interconned | ol that provides o<br>cted networks. |          |           |
|                                                                                                    | 0                                    | эк       | Cancel    |

Figure 32: Network Configuration (Win 2000)

- 3. Select the *TCP/IP* protocol for your network card.
- 4. Click on the *Properties* button. You should then see a screen like the following.

| Internet Protocol (TCP/IP) Properties                                                                                     | ? ×       |
|----------------------------------------------------------------------------------------------------|-----------|
| General                                                                                                    |           |
| You can get IP settings assigned automatic<br>this capability. Otherwise, you need to ask<br>the appropriate IP settings. |           |
| Obtain an IP address automatically                                                                                        |           |
| C Use the following IP address:                                                                                           |           |
| IP address:                                                                                                    |           |
| Subnet mask:                                                                                                    |           |
| Default gateway:                                                                                                    | · · ·     |
| Obtain DNS server address automatic                                                                                       | ally      |
| ────────────────────────────────────                                                                                      | ses:      |
| Preferred DNS server:                                                                                                    |           |
| Alternate DNS server:                                                                                                    | · · ·     |
|                                                                                                    | Advanced  |
|                                                                                                    | OK Cancel |

Figure 33: TCP/IP Properties (Win 2000)

5. Ensure your TCP/IP settings are correct:

#### **Using DHCP**

To use DHCP, select the radio button *Obtain an IP Address automatically*. This is the default Windows settings.

Restart your PC to ensure it obtains an IP Address from the Wireless Access Point.

#### Using a fixed IP Address ("Use the following IP Address")

If your PC is already configured, check your ISP's documentation before making the following changes.

- Enter the Wireless Access Point's IP address in the *Default gateway* field and click *OK*.
- If the *DNS Server* fields are empty, select *Use the following DNS server addresses*, and enter the DNS address or addresses provided by your ISP, then click *OK*.

## **Checking TCP/IP Settings - Windows XP:**

- 1. Select Control Panel Network Connection.
- 2. Right click the *Local Area Connection* and choose *Properties*. You should see a screen like the following:

| 🕹 Local Area Connection Properties 🛛 🔹 🔀                                                                                                    |
|----------------------------------------------------------------------------------------------------|
| General Authentication Advanced                                                                                                    |
| Connect using:                                                                                                    |
| Siemens SpeedStream PCI 10/100                                                                                                    |
| Configure                                                                                                    |
| This connection uses the following items:                                                                                                    |
| <ul> <li>Client for Microsoft Networks</li> <li>File and Printer Sharing for Microsoft Networks</li> <li>QoS Packet Scheduler</li> <li>Internet Protocol (TCP/IP)</li> </ul> |
| Install Uninstall Properties                                                                                                    |
| Transmission Control Protocol/Internet Protocol. The default<br>wide area network protocol that provides communication<br>across diverse interconnected networks.            |
| Show icon in notification area when connected                                                                                                    |
| OK Cancel                                                                                                    |

Figure 34: Network Configuration (Windows XP)

- 3. Select the *TCP/IP* protocol for your network card.
- 4. Click on the *Properties* button. You should then see a screen like the following.

| Internet Protocol (TCP/IP) Properties                                                                                                    |             |
|----------------------------------------------------------------------------------------------------|-------------|
| General Alternate Configuration                                                                                                    |             |
| You can get IP settings assigned automatically if your network supports<br>this capability. Otherwise, you need to ask your network administrator for<br>the appropriate IP settings. |             |
| Obtain an IP address automatically                                                                                                    |             |
| Use the following IP address: —                                                                                                    |             |
| IP address:                                                                                                    |             |
| S <u>u</u> bnet mask:                                                                                                    |             |
| Default gateway:                                                                                                    |             |
| ⊙ O <u>b</u> tain DNS server address automatically                                                                                                    |             |
| O Use the following DNS server addresses:                                                                                                    |             |
| Preferred DNS server:                                                                                                    | · · · · · · |
| <u>A</u> lternate DNS server:                                                                                                    |             |
| Ad <u>v</u> anced                                                                                                    |             |
| OK Cancel                                                                                                    |             |

Figure 35: TCP/IP Properties (Windows XP)

5. Ensure your TCP/IP settings are correct.

#### Using DHCP

To use DHCP, select the radio button *Obtain an IP Address automatically*. This is the default Windows settings.

Restart your PC to ensure it obtains an IP Address from the Wireless Access Point.

#### Using a fixed IP Address ("Use the following IP Address")

- If your PC is already configured, do NOT change the settings on the screen shown in Figure 35 above, unless advised to do so by your network administrator.
- You can enter the Wireless Access Point's IP address in the *Default gateway* field and click *OK*. Your LAN administrator can advise you of the IP Address they assigned to the Wireless Access Point.
- If the *DNS Server* fields are empty, select *Use the following DNS server addresses*, and enter the DNS address or addresses provided by your ISP, then click *OK*.